騒音・振動・悪臭に係る規制地域図データシステムの操作方法ついて

・地図の操作

本サイトの地図は、一般的な Web マップと同等の操作で地図スクロール・拡大縮小など の地図操作が出来ます。

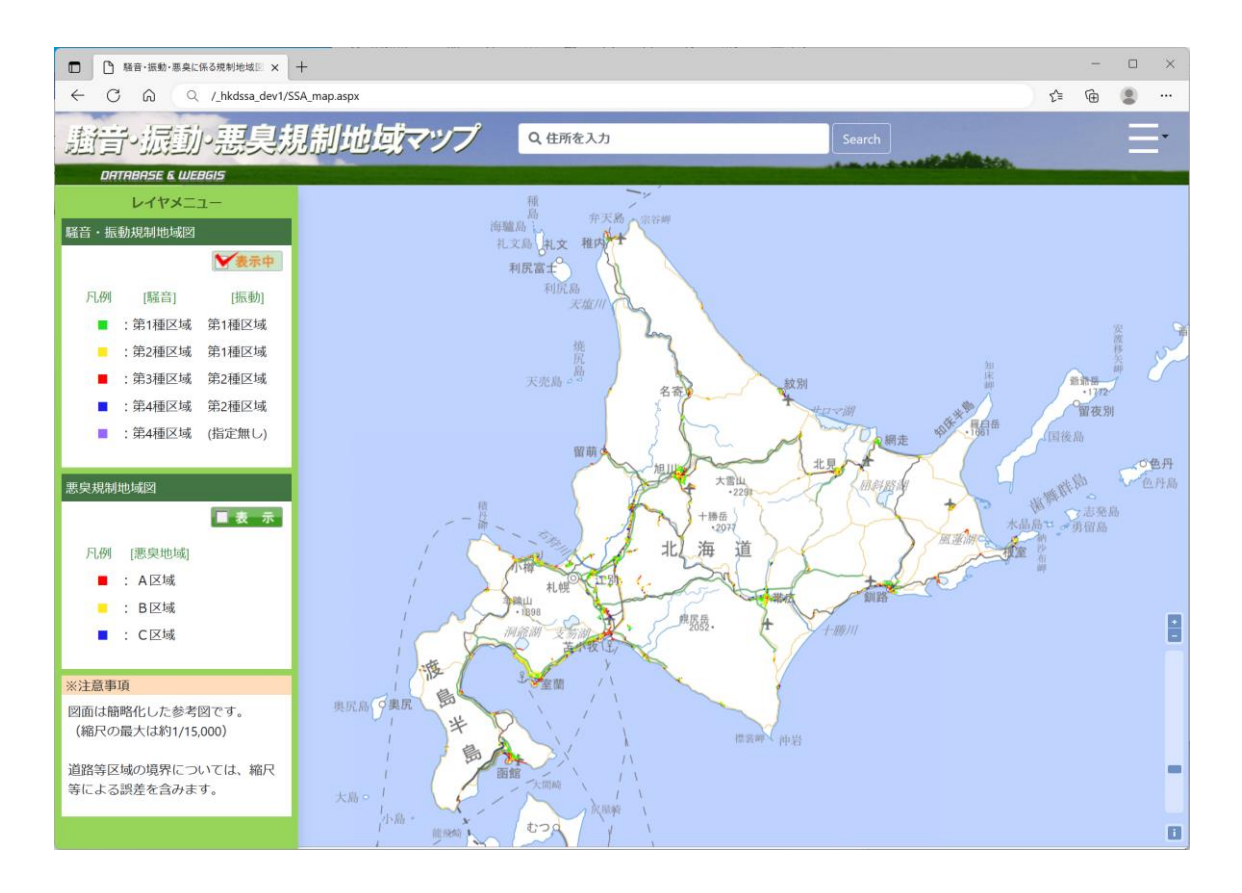

地図スクロール

マウスで地図をタップして上下左右に移動(ドラッグ&ドロップの要領)すると、地図移 動することが出来ます。

地図拡大、縮小

地図の上にマウスカーソルを乗せた状態でマウスホイールを上下に回すと、拡大、縮小表 示することが出来ます。

または、地図画面右下の+、-をクリックすることでも拡大、縮小表示可能です。

属性表示

地図上の振動、騒音、悪臭の各区域をマウスクリックすると、吹き出しが表示されます。

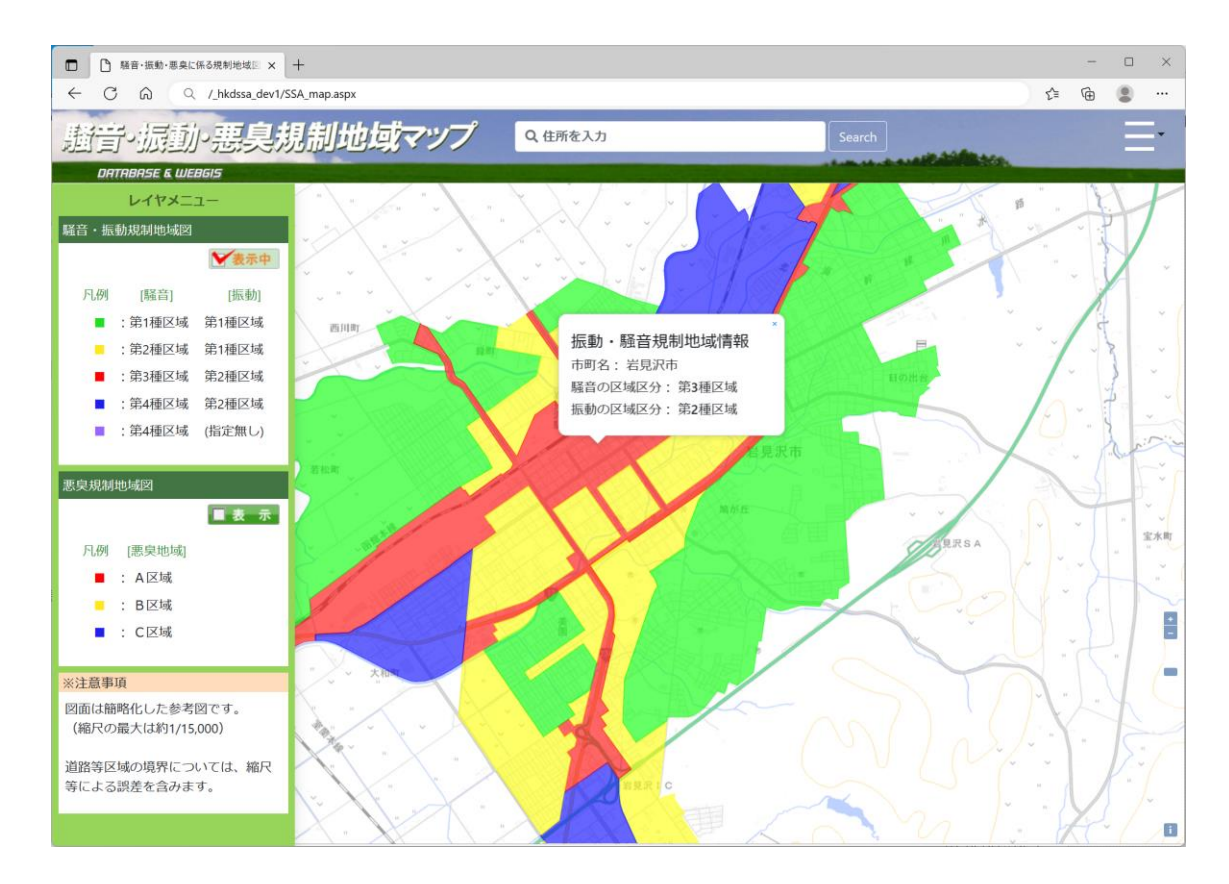

住所検索

画面上部の「住所を入力」蘭に検索したい住所を入力し、「Search」ボタンをクリックす ると検索した住所を中心に地図が移動します。(住所は曖昧な入力も可能です。)

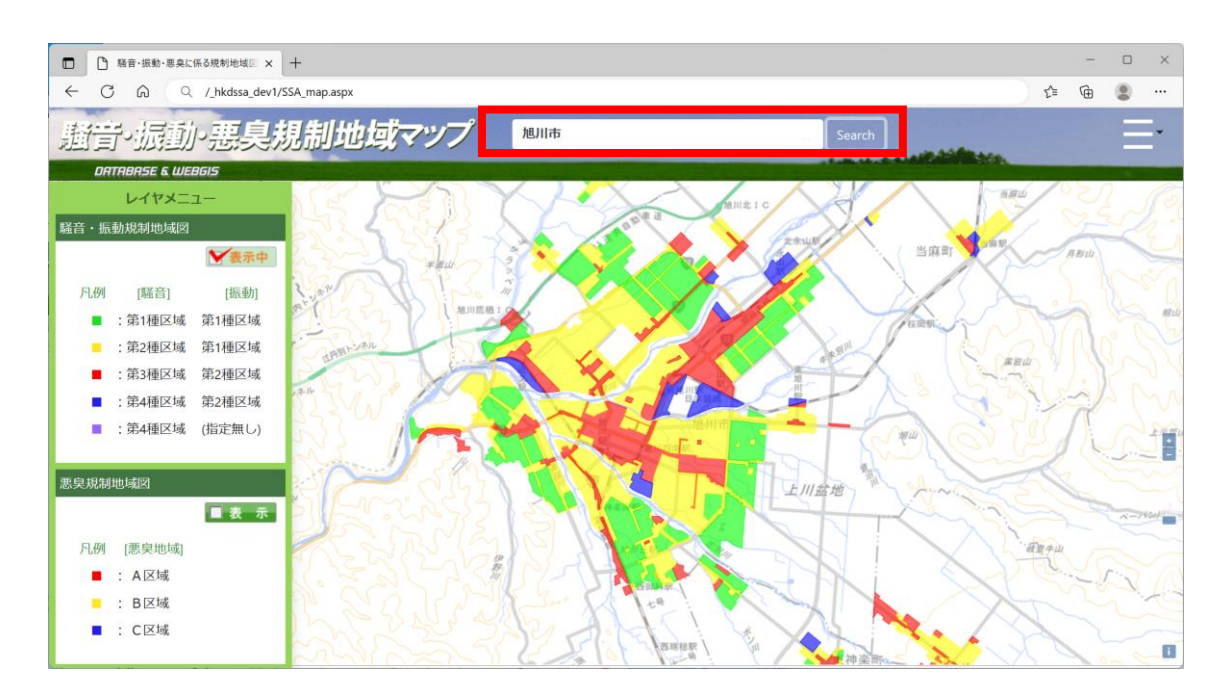

レイヤ切替

画面左の「レイヤメニュー」にある騒音・振動規制地域図と悪臭規制地域図について、 「表示」ボタンをクリックすることで、表示対象を切り替えることが出来ます。 (同時に表示することは出来ません。)

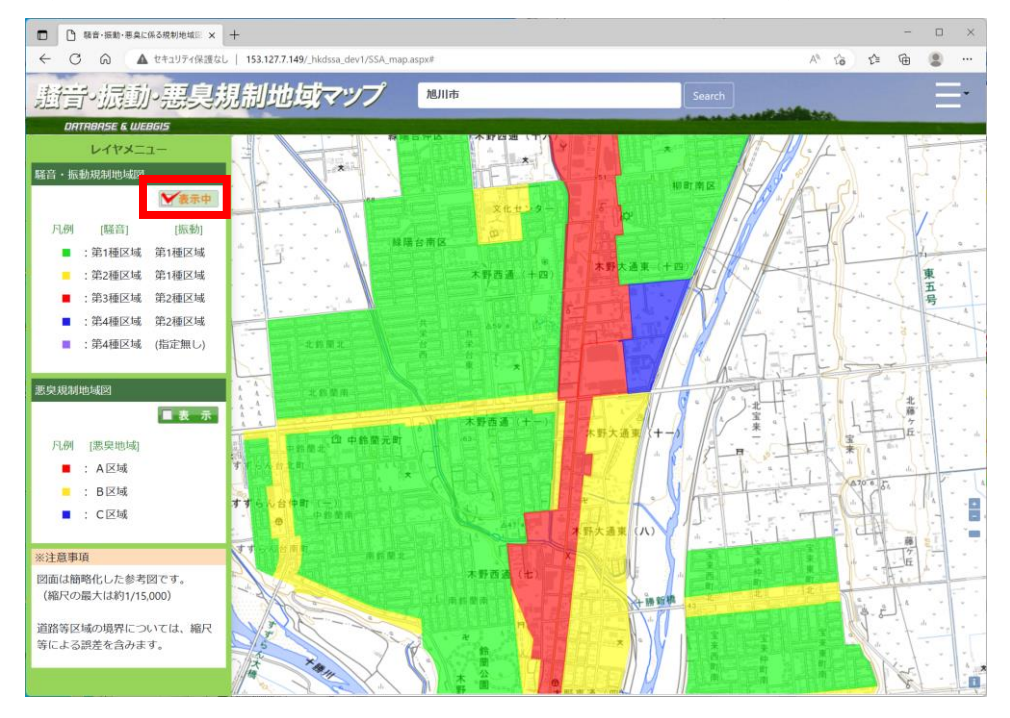

(例:騒音・振動規制地域図を表示 ON にした表示イメージ)

(例:悪臭規制地域図を表示 ON にした表示イメージ)

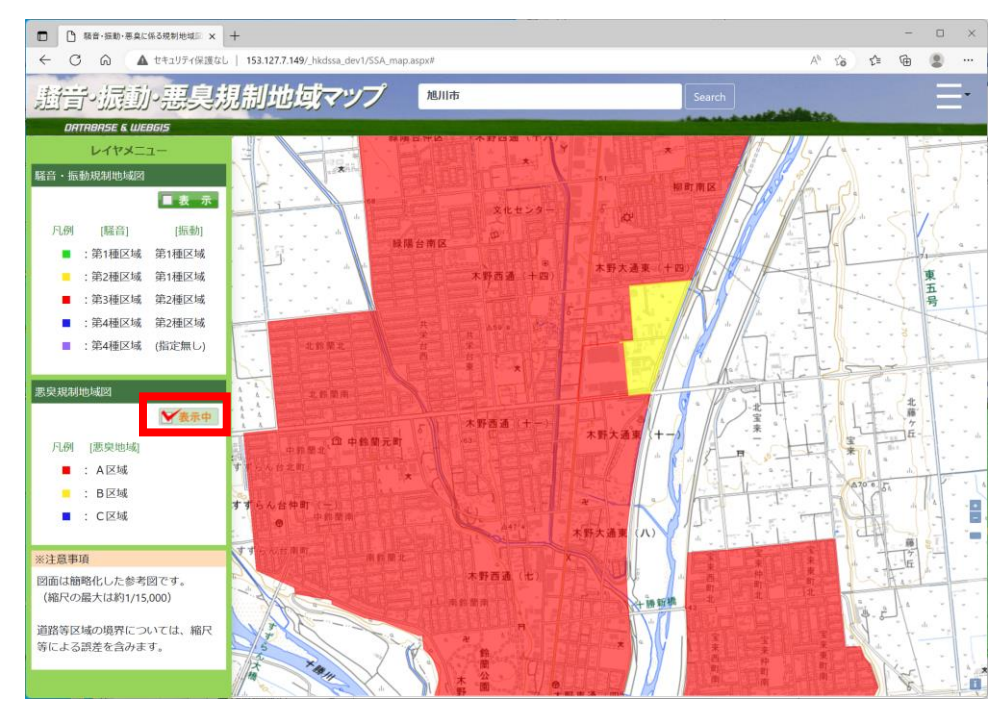

印刷

画面右上のハンバーガーメニュー ■■ をクリックすると、ポップアップメニューが 表示されます。

ポップアップメニューの「地図印刷」をクリックすると、地図印刷用の設定画面が表示され ます。

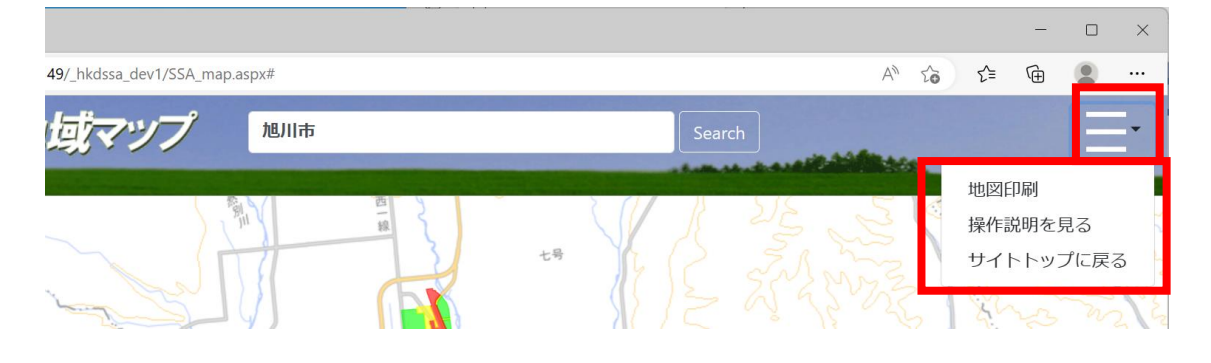

印刷設定画面が表示されたら、以下の設定を行い「PDF 出力」ボタンを押すと PDF ファイ ルが生成されますので、そちらから印刷することが出来ます。

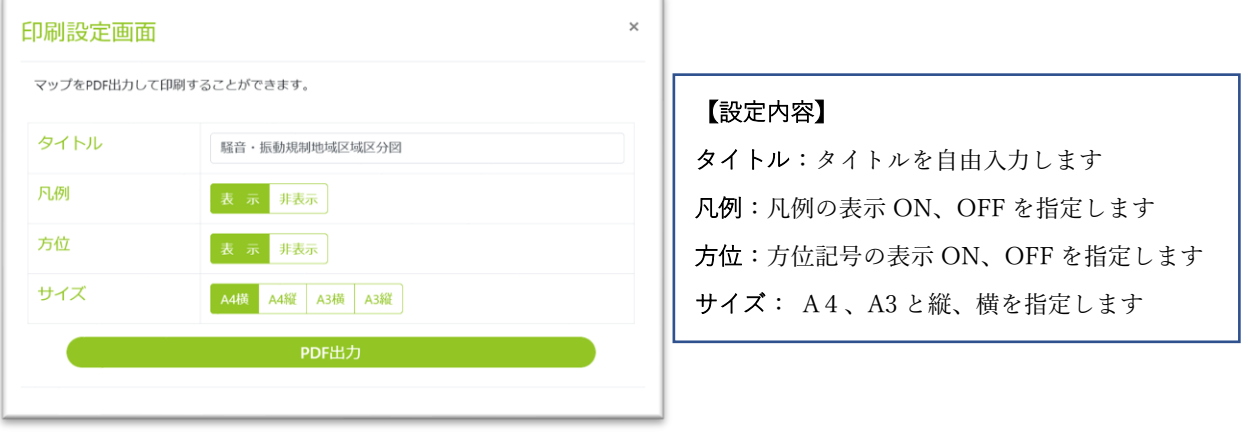

※ブラウザの「ポップアップブロック」の設定が有効になっていると、PDF 出力ボタンを 押した際に、「ポップアップブロック」のメッセージが表示され、PDF ファイルが表示で きない場合があります。

「ポップアップブロック」を解除するには。次の要領でブラウザの設定を行っていただく 必要があります。

## Microsoft Edge の場合

※ご利用の PC 環境によって上の画像と異なる場合がありますのでご了承ください。

## 操作手順

- Microsoft Edge の画面右上のメニュー(・・・)を選択します。
- 表示されたメニュー「設定」をクリックします。
- メニューが表示されるので、「Cookie とサイトのアクセス許可」をクリックします。
- 項目一覧の中にある「ポップアップとリダイレクト」をクリックします。

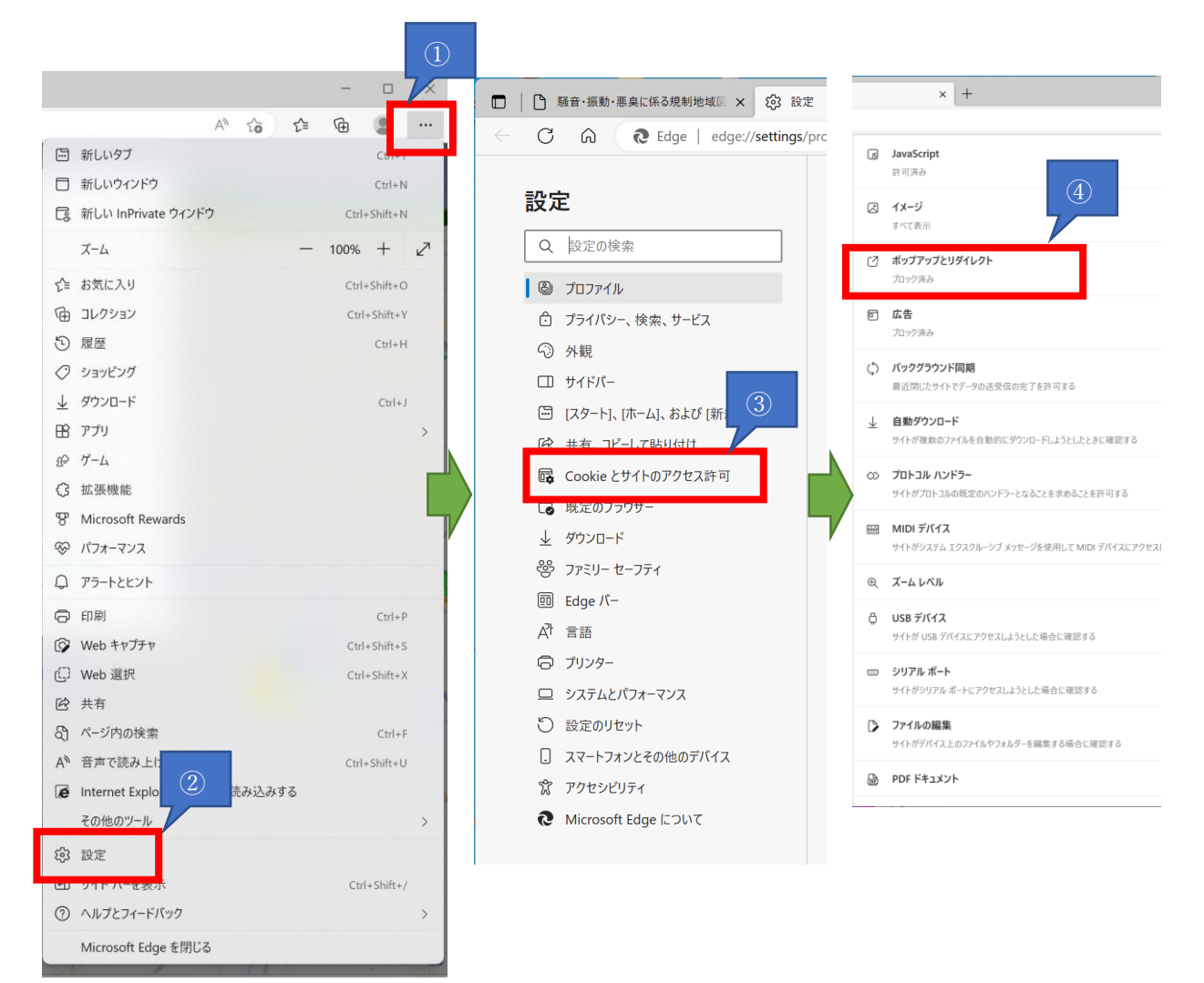

- ⑤ ブロック(推奨)の横にあるのスイッチをクリックして「オフ」に切り替えます。(青 く表示されている状態がオンの状態です)
- ⑥ 個別にクイック入金画面のみ許可をしたい場合は、「許可」の右側の「追加」ボタンを クリックして「snt01.sbineotrade.jp」と入力して、追加を行ってください。

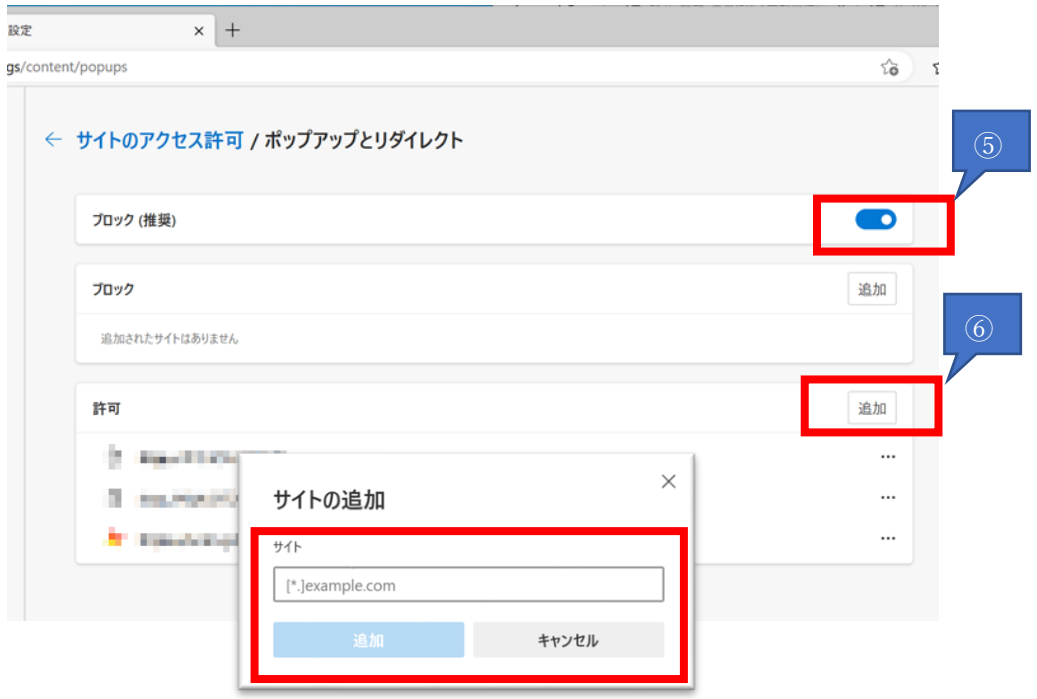

ポップアップの許可を行い、PDF出力ボタンを押すとPDFファイルが出力されます。

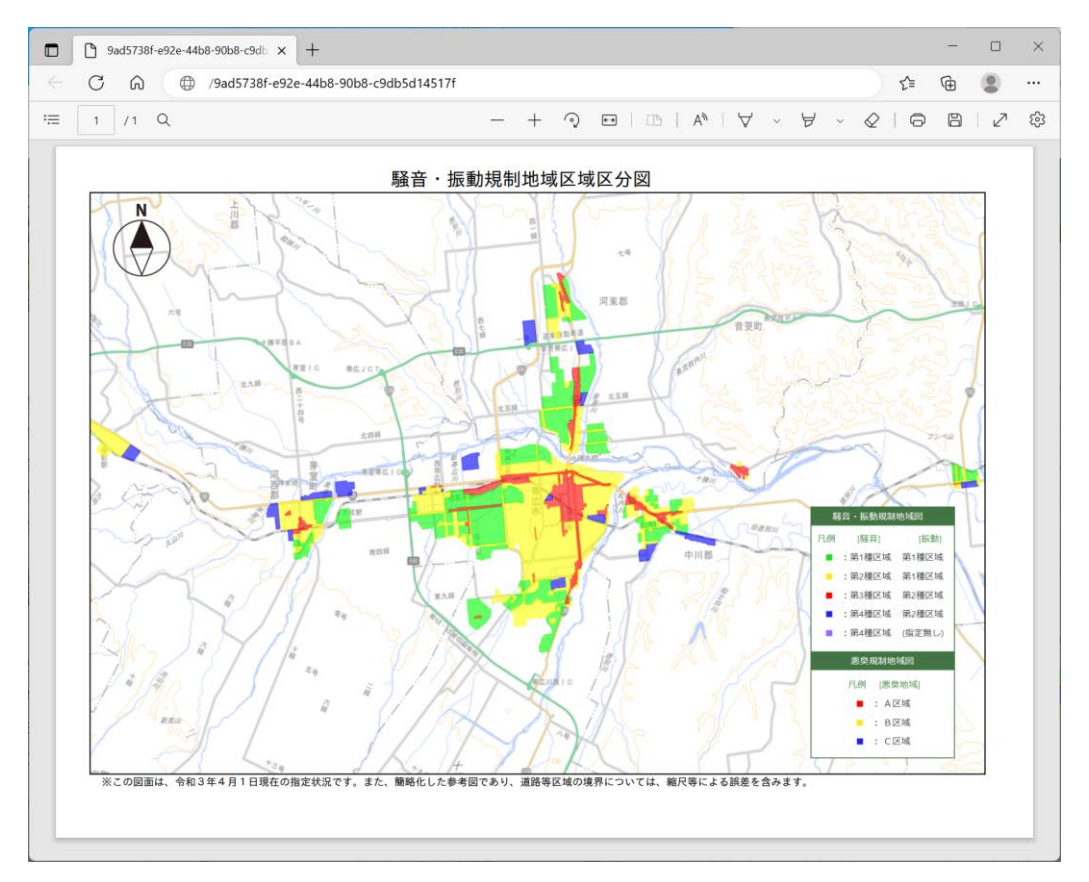

## Chrome の場合

- ウィンドウの右上にある chrome メニューをクリックし、「設定」をクリックします。
- 「プライバシーとセキュリティ」をクリックします。
- 画面下にスクロールし、「サイトの設定」をクリックします。
- 画面下にスクロールし、「ポップアップとリダイレクト」をクリックします。
- デフォルトでポップアップ許可を行うか、個別に許可するサイトを追加します。
- 「許可」に切り替わったことを確認し、ブラウザを再起動します。

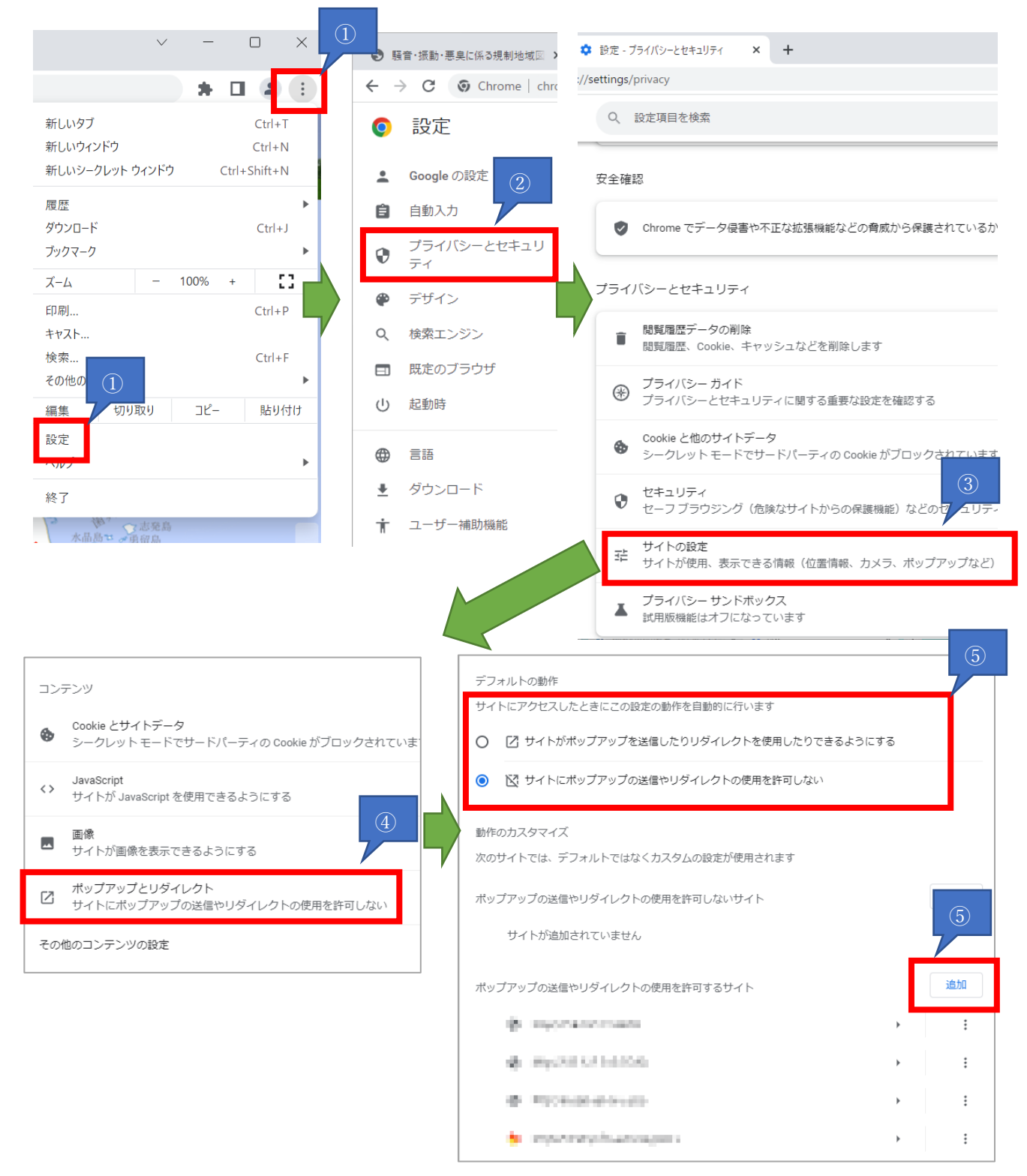

以上